# **Step 1 Setup an MySQL server**

## Download MySQL server

To download the mysql server we recommend the official website.

- 1. Open the link<https://dev.mysql.com/downloads/mysql/>.
- 2. Choose the version for your OS. in my case is windows.

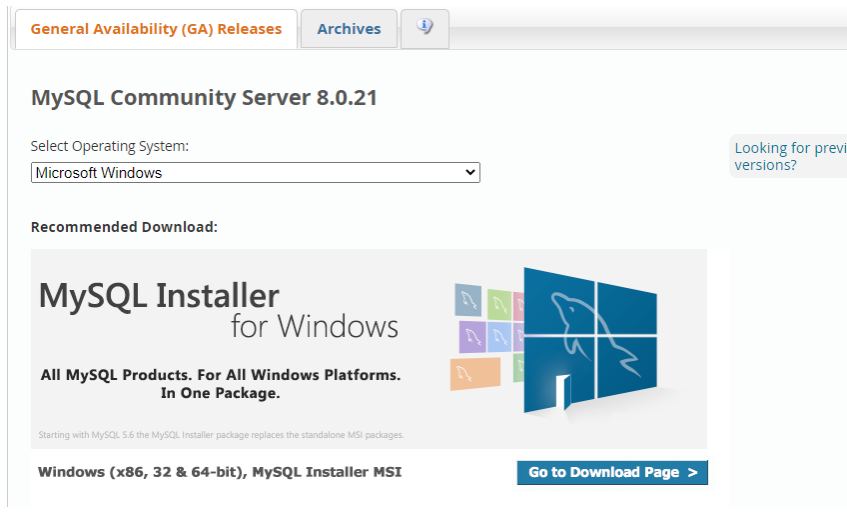

3. A msi file will be downloaded.

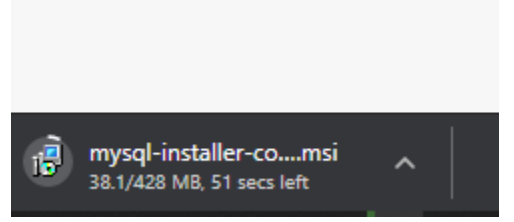

### Install MySQL

1. After it finishes, Go to the download folder then run the setup file.

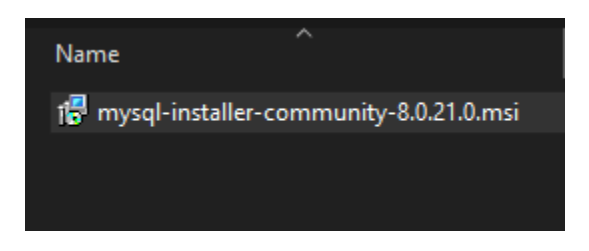

2. Choose full, then next.

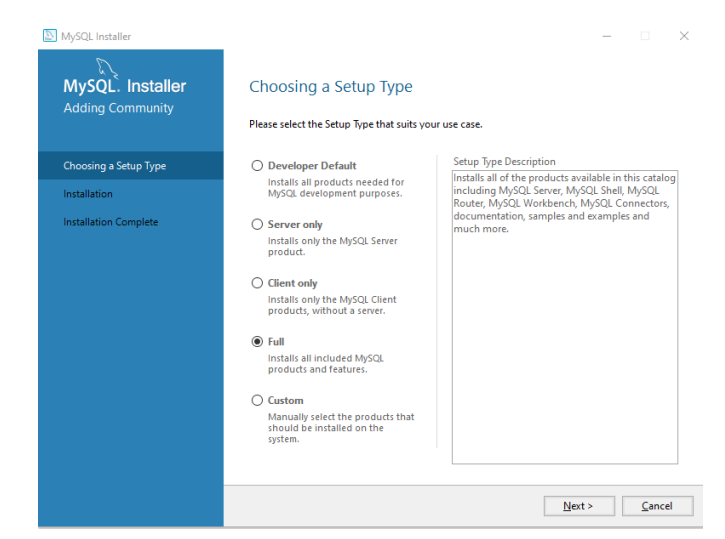

#### 3. then next.

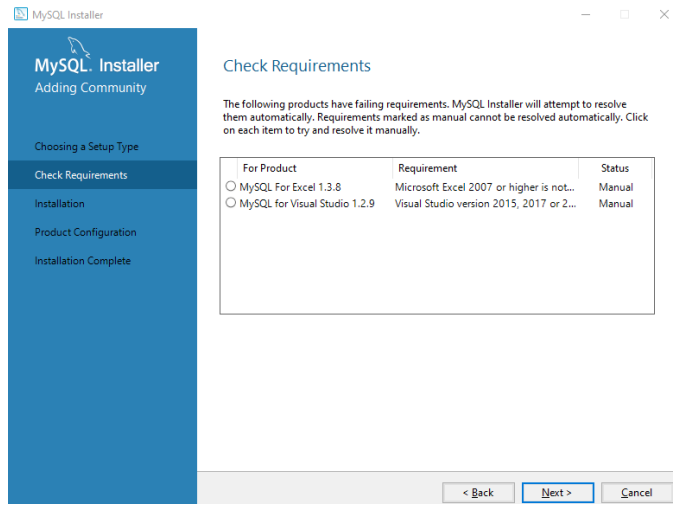

#### 4. Then next.

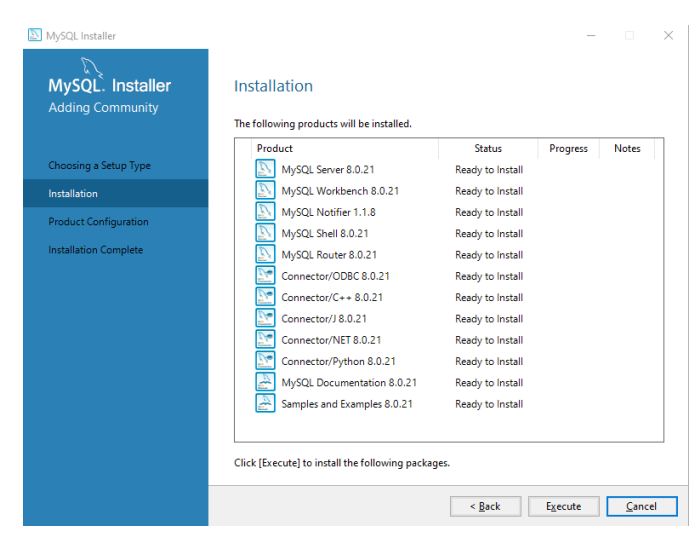

5. Wait for the installation then next.

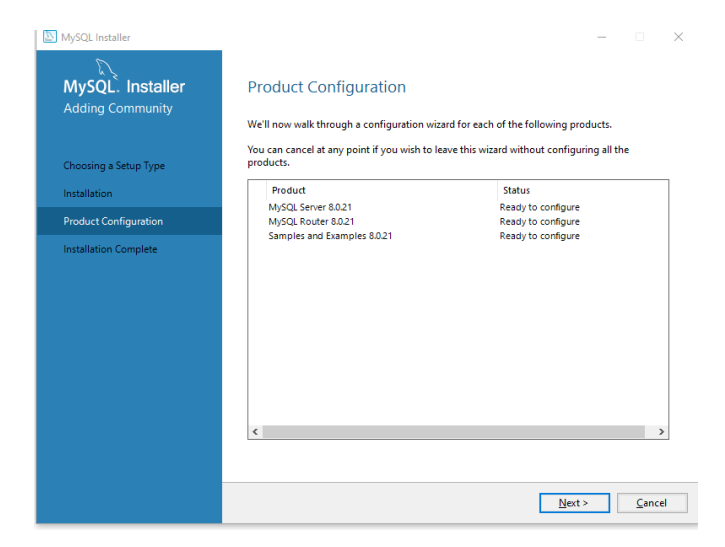

#### 6. Standalone the next.

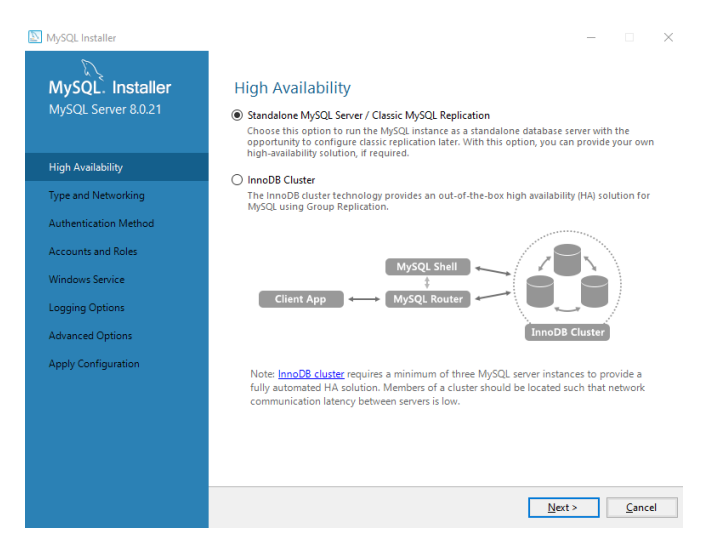

#### 7. Leave default, then next.

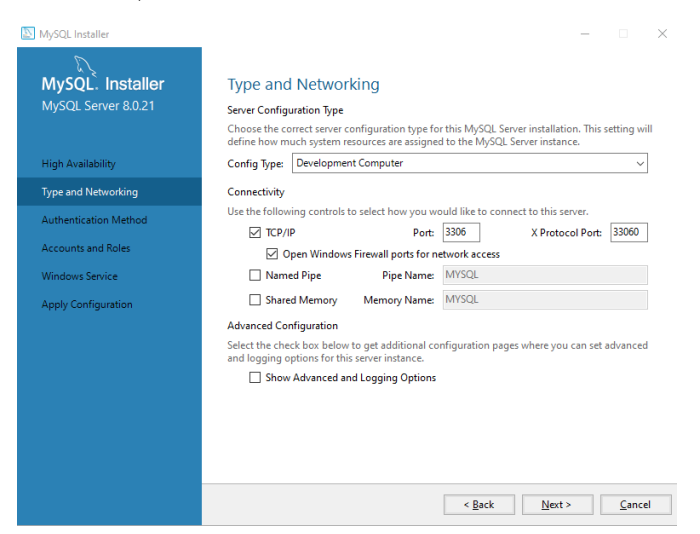

8. Default, Then next.

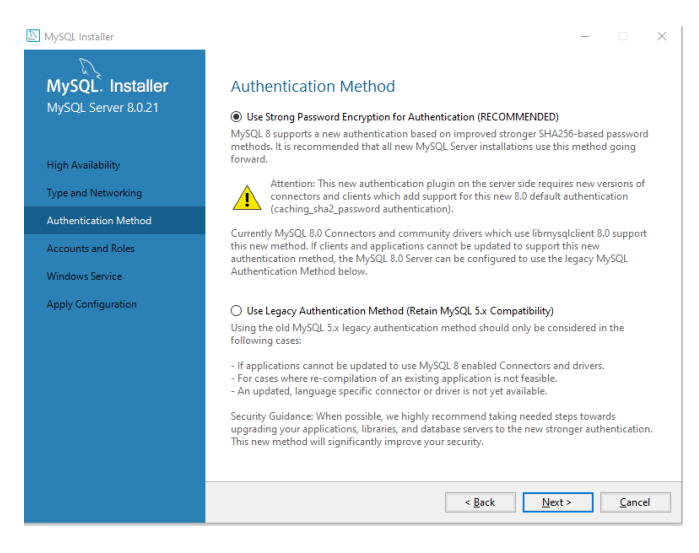

#### 9. Set the root password, then next.

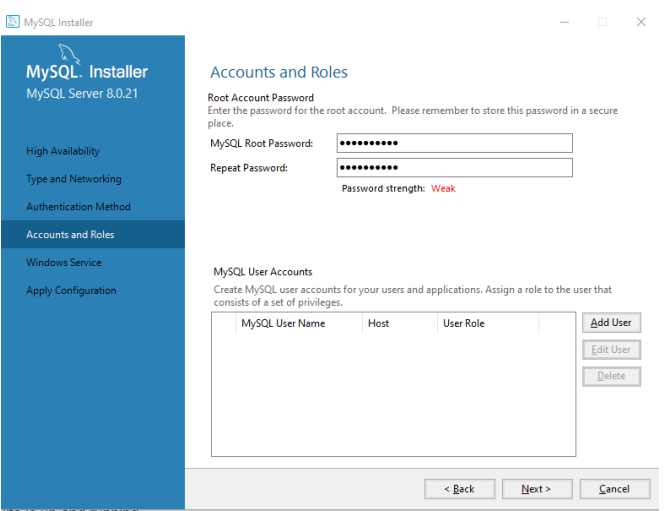

#### 10. Leave default, then next.

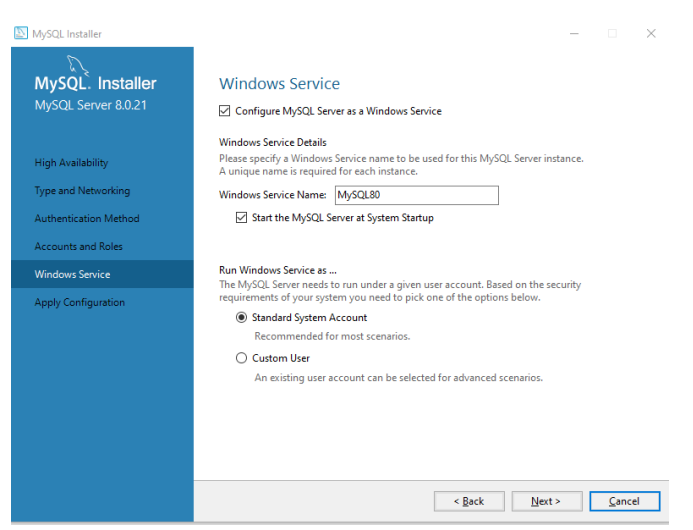

#### 11. Then Execute.

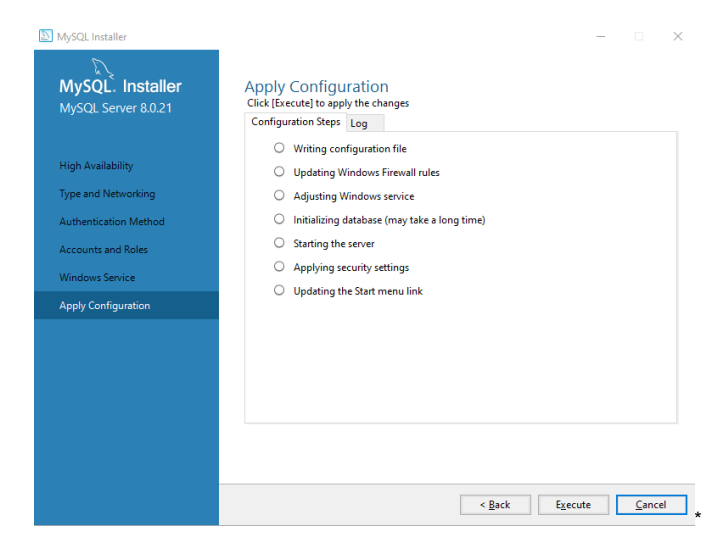

#### 12. Then finish.

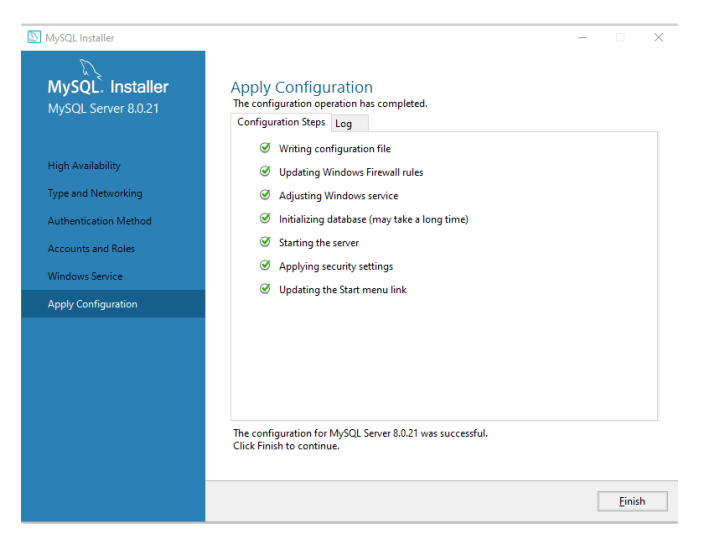

13. Open the Mysql Workbench and verify the connection.

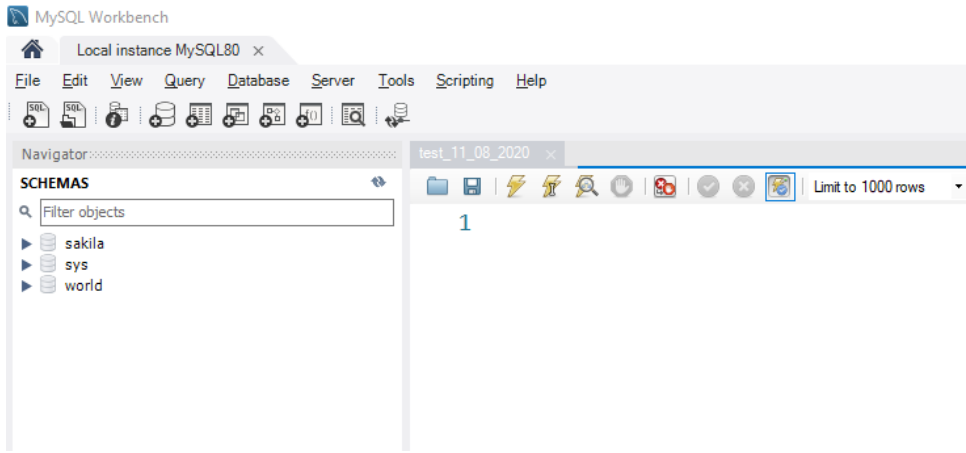

14. Create a database to use later.

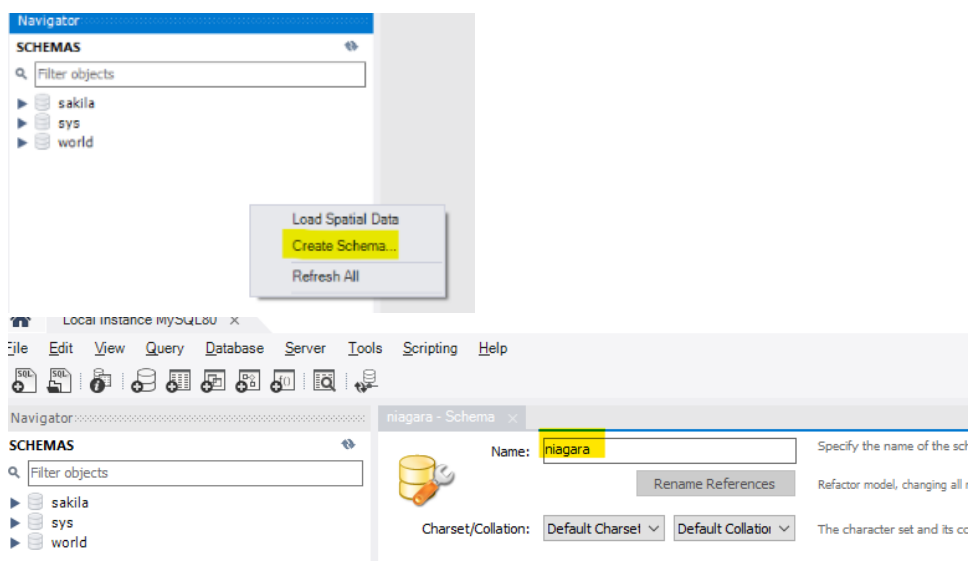

### Next

[Step 2 Setup the SQL Timeseries Connector](https://doc.vayandata.com/display/CON/Step+2+Setup+the+SQL+Timeseries+Connector)